### FONDO REGIONALE – DGR n.1158 del 17.8.2021

# **Bando per l'erogazione di contributi alle PMI giovanili. Anno 2021**

PROBLEMI TECNICO / INFORMATICI? ECCO LE RISPOSTE AD ALCUNI QUESITI

IL PRESENTE ELENCO PUO' ESSERE OGGETTO DI SUCCESSIVI AGGIORNAMENTI

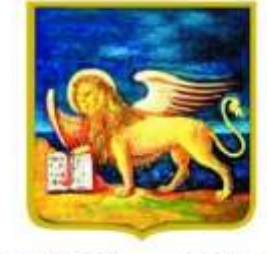

**REGIONE DELVENETO** 

# D.1 Devo richiedere le credenziali in GUSI per partecipare al bando su SIU. Come procedo? Quale Area Servizi devo indicare?

R. Per il nuovo utente SIU o per l'utente che per la prima volta vuole fare domanda per Fondi regionali della Dir.Industria,è necessario entrare nel sito <https://siu.regione.veneto.it/GUSI> nella sezione "Registrazione per l'accesso autorizzato". Serve poi inserire i dati richiesti e nel menu a tendina "Area Servizi" indicare "**Fondi Regionali Direzione Industria Artigianato Commercio e Servizi e Internazionalizzazione delle imprese".** Lasciare vuoti i campi "Sotto area servizi" e "Destinatario richiesta". Se si è indicata un'altra Area Servizi e si è inoltrata la richiesta firmata digitalmente, si otterranno le credenziali ma si dovrà rifare la richiesta di abilitazione all'"Area servizi" corretta. Solo in caso di delegato alla compilazione della domanda per conto terzi, è necessario indicare l'azione per cui si è delegati a compilare domanda, che corrisponderà a "Bando per l'erogazione di contributi alle piccole e medie imprese giovanili. Anno 2021".

ATTENZIONE!! Qualora si disponga già di credenziali, pur inoltrando la richiesta NON si riceveranno nuove credenziali (vedasi Domanda 5).

# D.2 Ho difficoltà con il caricamento del modulo di richiesta di credenziali firmato digitalmente. Come procedo?

R. Cancellare eventuali file scaricati precedentemente dall'applicativo GUSI, il nome del file non deve avere parentesi - per esempio NO (1), (2)-. Eseguire il download della stampa di richiesta credenziali, il documento **va salvato senza essere aperto o rinominato**. Si chiede di cambiare eventualmente la configurazione del browser: con Google Chrome si andrà in Impostazioni → privacy e sicurezza → impostazioni sito  $\rightarrow$  documenti PDF  $\rightarrow$  "Scarica i file PDF anziché aprirli automaticamente in Chrome" (attivare il pulsante in modo che risulti blu). La stampa deve essere quindi firmata digitalmente, scegliendo l'opzione che permetta di ottenere il file firmato con aggiunta l'estensione p7m (CAdES). Non andrà bene il file nominato "signed". Il nome del file ottenuto dovrà essere tipo "StampaRichiesta\_nnnnnn.pdf.p7m". Serve poi allegare il file firmato digitalmente, **leggere l'informativa** e **inoltrare la richiesta**. Qualora si sia persa la pagina dove inserire il documento firmato, è sufficiente procedere con il pulsante "Recupero richiesta" indicando il proprio codice fiscale e il numero richiesta.

ATTENZIONE: lo SPID non ha nulla a che vedere con la firma digitale (Smart Card o chiavetta token). Non è possibile utilizzare la firma autografa, procedere eventualmente tramite un delegato.

# D.3 Sto richiedendo le credenziali per conto terzi e devo far firmare la stampa a distanza. Come procedo?

R. Nella prima schermata è necessario indicare i dati del delegante. Solo in schermate successive è possibile indicare le aziende deleganti per cui si è delegati a compilare domanda. La stampa scaricata dal sistema senza essere aperta o rinominata, va salvata (compressa) in formato zip, inviata via email all'interessato. Questo deve decomprimere il file, firmarlo senza aprirlo o rinominarlo, trasformare nuovamente in formato zip e re-inviarlo al mittente. Ilsoggetto che sta quindi richiedendo le credenziali, deve decomprimere il file senza rinominarlo o aprirlo e caricare la stampa a sistema.

# D.4 Cosa va inserito nel campo Codice Fiscale ditta?

R. Ogni impresa italiana è univocamente identificata nel Registro Imprese da un Codice Fiscale e da una Partita IVA. Il codice fiscale che va inserito è quello risultante da Visura Camerale dell'impresa. Nel caso di impresa individuale normalmente tale codice corrisponde al Codice Fiscale della persona fisica. Per le società, invece, di norma esso coincide con la Partita IVA ma non sempre lo è. In caso di dubbio effettuare una Visura Camerale o consultare il proprio consulente fiscale ricercando il codice fiscale aziendale e NON la Partita IVA.

#### D.5 Ho fatto richiesta di credenziali in GUSI, ma non le ho ancora ricevute. Come procedo?

R. Verificare di aver completato la richiesta: entrare in GUSI e procedere con il tasto "Recupero Richiesta". Inserire il numero richiesta e il codice fiscale richiedente. Se il sistema recupera una richiesta, inserire la stampa della richiesta, firmata digitalmente. Qualora sia già stata allegata, **è fondamentale eseguire un click su "leggi informativa"** e poi **sul pulsante "inoltra richiesta".**

Se il sistema non recupera nessuna richiesta, procedere a una nuova "Registrazione per l'accesso autorizzato".

Altra spiegazione, diffusa, è il possedere già le credenziali (per partecipazione ad altri bandi, o uso di altri applicativi regionali, ecc..). In CAS, prima dell'accesso a SIU, il nome utente corrisponderà o a nome-cognome o al proprio codice fiscale. Se si è dimenticata la password si invita a resettarla tramite l'apposito pulsante presente "Password dimenticata".

#### D.6 Qual è il sito internet per compilare domanda di partecipazione?

R. Il sito è [https://siu.regione.veneto.it/DomandePRU,](https://siu.regione.veneto.it/DomandePRU) vi si accede inserendo le credenziali già possedute, richieste in precedenza o tramite il procedimento evidenziato nelle domande precedenti. In CAS vi è comunque un pulsante "Password dimenticata".

#### D.7 Sono entrato in SIU, come compilo domanda?

R. Procedere con il pulsante "Inserimento nuova domanda", inserire Programma operativo "Fondi Regionali", inserire il codice fiscale della propria impresa (o dell'impresa delegante) e procedere con "Cerca". Comparsa la propria impresa, procedere con il pulsante "Nuova domanda", procedere poi con "Domanda di Ammissione", cliccare "Prosegui", scegliere poi "IMPRG – Interventi a favore dell'imprenditoria giovanile ai sensi dell'art.1 della legge regionale del 24 dicembre 1999, n. 57" e cliccare "Prosegui".

All'utente si presenta una lista quadri: entrare in ogni quadro, procedere all'inserimento dei dati e confermare ogni quadro e sottoquadro. Qualora non si confermino i quadri, il sistema cancellerà i dati inseriti o recupererà i dati precedentemente confermati. Ad ogni conferma di quadro, premere il tasto "Controlla" e visualizzare gli errori presenti nel quadro "Anomalie". I dati e quadri andranno modificati e andrà cliccato il tasto "Controlla", fino alla completa risoluzione di tutte le anomalie bloccanti. Dopo aver inserito gli allegati obbligatori e aver risolto tutte le anomalie, è necessario cliccare il pulsante "Conferma la domanda". Tramite il pulsante "**Genera modulo domanda**", serve poi scaricare la stampa della domanda senza aprirla e rinominarla, **firmarla digitalmente e ricaricarla a sistema** in formato CAdES (un unico file in formato pdf.p7m) in corrispondenza del quadro "Allegati" tramite il pulsante "Allega" e poi "**Upload**". Non è possibile utilizzare la firma autografa. Una volta allegata la stampa della domanda ed eventuali altri allegati, compare il pulsante "Presenta".

#### D.8 Quando posso considerare la domanda presentata?

R. Quando la domanda è nello stato "Presentata" o "Protocollata". Al completamento della domanda l'utente non riceverà nessuna mail.

### D.9 Quant'è l'importo massimo del contributo?

R. Come previsto da Bando all'art.8 c.1 "*L'agevolazione, nella forma di contributo a fondo perduto, è pari al 30% della spesa rendicontata ammissibile per la realizzazione dell'intervento: nel limite massimo di euro 51.000,00 (cinquantunomila/00) corrispondenti a una spesa rendicontata ammissibile pari o superiore a euro 170.000,00 (centosettantamila/00); nel limite minimo di euro 7.500,00 (settemilacinquecento/00) corrispondenti a una spesa rendicontata ammissibile pari a euro 25.000,00 (venticinquemila/00)".*

### D.10 Nel quadro "Anomalie", all'ultima colonna, alcune righe sono definite come "warning" e altre come "bloccanti". Cosa significa?

R. Le anomalie definite "warning" segnalano una problematica che permette comunque l'inserimento della domanda, ma che renderà la domanda disostegno oggetto di maggiori controlli da parte degli istruttori. Le anomalie definite "bloccanti", qualora non risolte, non permettono la conferma della domanda: vanno pertanto risolte andando a modificare i dati su cui il sistema segnala errore e ri-cliccando sultasto "Controlla", fino a completa risoluzione.

# D.11 Nella lista quadri, alla risoluzione ditutte le anomalie e dopo la conferma della domanda, la spunta del quadro "Anomalie "è diventata rossa.

R. La situazione evidenziata rappresenta il corretto e normale funzionamento dell'applicativo. Alla risoluzione di tutte le anomalie e/o alla conferma il pulsante diventa da verde a rosso.

### D.12 Come si annulla una domanda?

R. Fintanto che la domanda si trova nello stato "In compilazione", la domanda di sostegno può essere eliminata, con il pulsante sotto la lista quadri, in basso a destra. Se la domanda è in stato "Confermata" è possibile annullare la domanda, con ilrelativo pulsante nel menù in alto, indicando l'ID domanda da annullare.

#### D.13 Ho sbagliato a inserire i dati (o a caricare gli allegati) e ho confermato domanda. Cosa posso fare?

R. Vedi domanda precedente. E' possibile annullare la domanda e inserirne una nuova. Se ho sbagliato a caricare un allegato, posso entrare nel quadro "allegati" con il pulsante "allega" e "sovrascrivere" l'allegato tramite il pulsante upload.

### D.14 La domanda è soggetta al pagamento della marca da bollo?

R. Si, la domanda è soggetta al pagamento della marca da bollo di 16 euro, va indicato numero seriale e data della marca da bollo. E' possibile in alternativa il pagamento dell'imposta di bollo tramite F23, in questo caso va invece inserito il numero del protocollo telematico e caricata copia scansionata del modello F23 con contrassegno.

#### **COME APRIRE SEGNALAZIONE**

### D.15 Perinviare una segnalazione devo utilizzare l'indirizzo PEC?

R. No. Utilizzare esclusivamente un indirizzo di posta elettronica semplice e inviare una mail semplice (NON PEC) a [call.center@regione.veneto.it.](mailto:call.center@regione.veneto.it)

Nell'oggetto della mail inserire il seguente testo: «Bando Regionale – Imprenditoria Giovanile 2021 - DGR 1158/2021». Specificare il problema INFORMATICO rilevato, quanto più nel dettaglio. Allegare uno o più screenshot (immagine dello schermo) del problema che si è presentato. Indicare un contatto telefonico.

### D.16 Posso scrivere al Call Center per dubbi amministrativi o sul Bando?

 R. No. Si consiglia di riferirsi al <https://bandi.regione.veneto.it/Public/Dettaglio?idAtto=6487> e ai contatti della Direzione Industria ivi evidenziati. Il Call-center fornirà solo supporto di tipo informatico e per problematiche strettamente dipendenti dall'applicativo.

ATTENZIONE: IL PRESENTE ELENCO PUÒ ESSERE OGGETTO DI SUCCESSIVI AGGIORNAMENTI